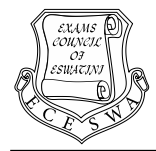

# **INFORMATION AND COMMUNICATION TECHNOLOGY 5924/2** Paper 2 **Contract Figure 1 [Practical Test] Specimen 2025-2026**

Additional material

Candidates Source files **Total: 80 Marks**

 **2 hours 30 Minutes**

## **INSTRUCTIONS TO CANDIDATES**

#### **Carry out all instructions in each step.**

Place every screenshot as evidence in the file **S2024EVIDENCE.RTF**

Enter your name, Centre number and candidate number on **EVERY** printout before it is sent to the printer.

Printouts with hand written candidate details will not be marked.

The number of marks is given in brackets [ ] at the end of each question or part question.

\_\_\_\_\_\_\_\_\_\_\_\_\_\_\_\_\_\_\_\_\_\_\_\_\_\_\_\_\_\_\_\_\_\_\_\_\_\_\_\_\_\_\_\_\_\_\_\_\_\_\_\_\_\_\_\_\_\_\_\_\_\_\_\_\_\_\_\_\_\_\_\_\_\_

## **TASK 1 – Spreadsheet**

All the information about the school's music club members is stored in a spreadsheet.

Open the **22\_t1Learners** spreadsheet and work in the **1Member** worksheet.

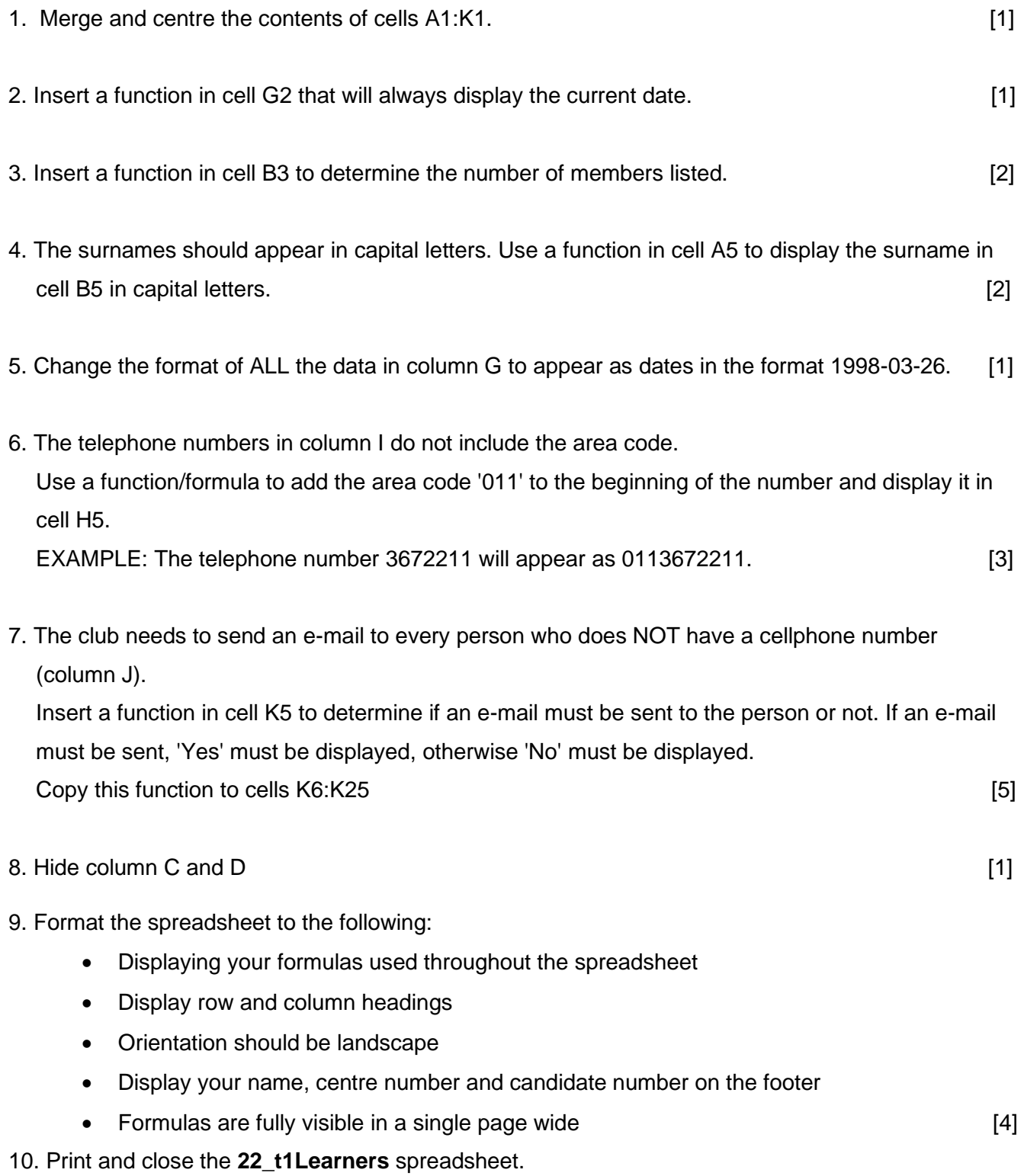

## **TASK 2 -DATABASE**

A database of different types of music was created.

11. Open the **22t2\_music** database.

12. Create a form called form5\_2, based on the Learners table, as follows:

- Display ALL the fields on the form.
- Format the Surname field's data to display in a red background colour.
- Add a combo box control to the Details section of the form, as follows:
	- $\circ$  It must allow the user to find and display a record based on the value selected in the combo box.
	- $\circ$  The values that can be chosen from are stored in the Gender field.
	- o Add a label with the text 'Select your Gender' near the combo box.
- Take a screenshot of the form in design view and place it in your evidence document. Make sure the properties of the "Select your Gender" field appears.
- Save and close the form 5\_2 form. [7]

13. Create a query called qry5\_3, based on the Music table as follows:

- Display only the Title, Artist, Year and Genre fields.
- Display only songs in the 'DANCE' genre released in 1996.
- Sort the records in descending order according to the Title field.
- Take a screenshot of the design view of your query and place it in your evidence document.
- Save and close the gry5 3 query. **Example 2** and the same state of the same state of the same state of the same state of the same state of the same state of the same state of the same state of the same state of the same

14. Open the qry5\_4 query and do the following:

- Add the Cost field and format it to currency.
- Create a new calculated field called Inc to calculate double the cost at run-time.
- Take a screenshot of the design view of your query and place it in your evidence document. Make sure the Cost field properties are displayed.
- Save and close the gry5 4 query. **Example 2** and state and state and state and state and state and state and state and state and state and state and state and state and state and state and state and state and state and s
- 15. Edit qry5\_5 query so that it displays the total cost for each of the three genres of music (Dance, Pop and Rock).

 Take a screenshot of the design view of your query and place it in your evidence document. Save and close the qry5\_5 query. [3] Save and close the qry5\_5 query. [3]

16. Open the qry5\_6 query.

- Change the query to display all the records with an address that has a street number of 13 and the word 'Crescent' in their address, for example 13 Parkridge Crescent.
- Take a screenshot of the design view of your query and place it in your evidence document.
- Save and close the qry5\_6 query. [3]

17. Create a report called rpt5–7, based on the Music table as follows:

- Display the Artist, Title, Year, Cost and Genre fields.
- Group the data in the report according to the Year field.
- Sort the data in ascending order of the Artist field.
- Change the report heading to your name and candidate number.
- Insert a function with a suitable label to determine the total value of the music items per year.
- Insert a function to determine the value of the most expensive item in the report.
- Print and close the rpt5\_7 report. [9]

18. Save and close the **22t2\_music** database

**Task Total Marks: 31**

### **TASK 3 – Document Production**

A document was set up to give background information on the impact of music on people.

19. Open the **22t3\_effect** document

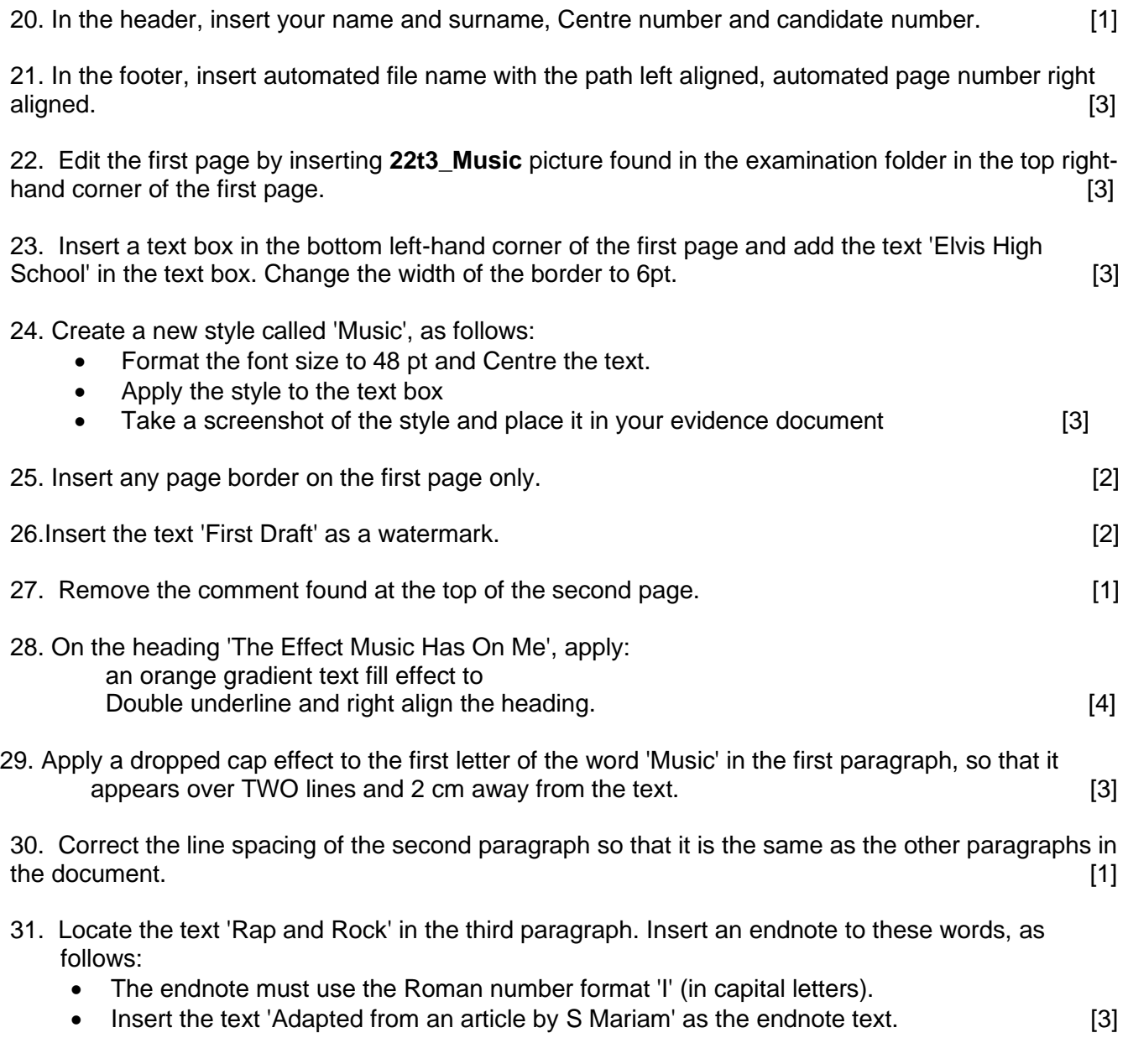

32. Make sure that your name and surname, candidate number and centre number appear on all the pages and then print the document.

**Total Task Marks: 29**

## **BLANK PAGE**

## **BLANK PAGE**

**7**

### **BLANK PAGE**

\_\_\_\_\_\_\_\_\_\_\_\_\_\_\_\_\_\_\_\_\_\_\_\_\_\_\_\_\_\_\_\_\_\_\_\_\_\_\_\_\_\_\_\_\_\_\_\_\_\_\_\_\_\_\_\_\_\_\_\_\_\_\_\_\_\_\_\_\_\_\_\_\_\_\_\_\_\_\_\_\_\_\_\_\_\_\_\_\_ Permission to reproduce items where third-party owned material protected by copyright is included has been sought and cleared where possible. Every reasonable effort has been made by the publisher (ECESWA) to trace copyright holders, but if any items requiring clearance have unwittingly been included, the publisher will be pleased to make amends at the earliest possible opportunity.